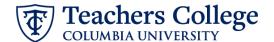

### Salary Update / Promotion, MODJB4

This ePAF is used to update an employee's salary or to process a promotion (salary increase/title change, but staying in their current position number). At the same time it also allows updates to the employee's funding information, timesheet or leave report approver, and/or job title. This can be used for Salaried employees only, including revising faculty supplemental appointments. Executive, Primary Faculty Appointments, Union and Interim employees are out of scope for this ePAF.

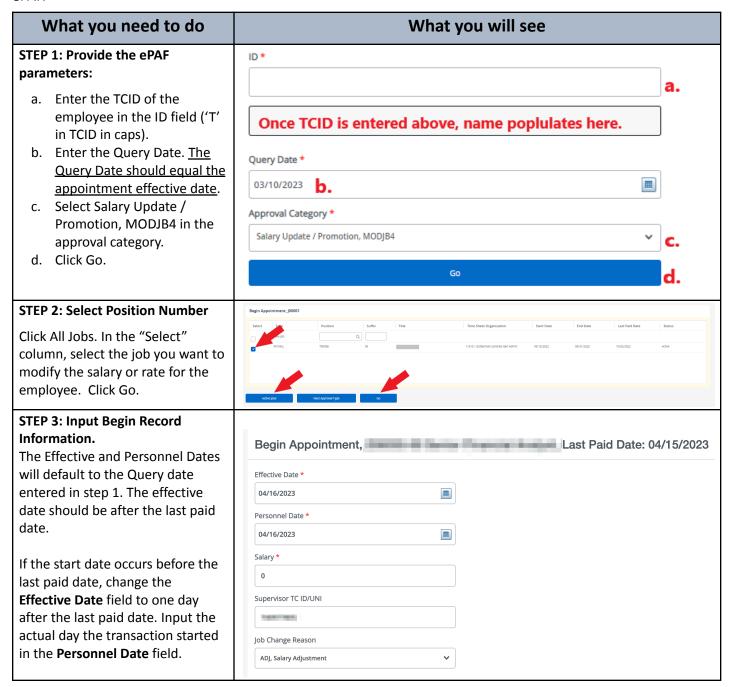

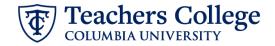

## STEP 3 (continued):

In the Salary field, enter the new annualized salary or appointment amounts. Do not use '\$' or ',' .

Enter Supervisor TCID/UNI in caps.

If the change is for an annual increase, update Job Change Reason to ANN. Otherwise, keep the default ADJ.

# STEP 4: Input the funding allocation.

The Effective Date should match the begin date, which can only occur after the last paid date.

Confirm that the value in the Organization field matches the one in timesheet orgn from step 3.

If the funding information needs to be updated, enter your index number and click the button for "Default from Index."

Please Note: When you click "Default from Index," the system removes the defaulted account. If you forget your account, you can always refer to the e-class & account chart.

Confirm that the percentage equals 100%.

#### **STEP 6: Input Routing Queue.**

Click on the User Name dropdown to specify the approver for each approval level.

If this transaction needs approval from Budget AND Grants, enter the budget approver in level 24 – (CONTR) Budget/Grant and go to step 6A. Otherwise, go to Step 7.

\*If the Salary Update is for an RA/TA/DRF, Financial Aid must be added to the Routing Queue.

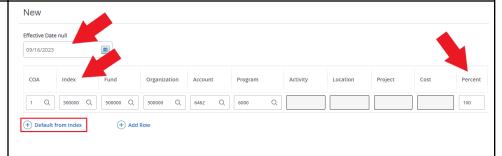

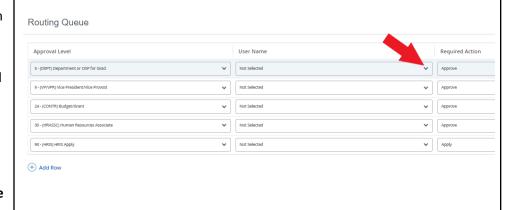

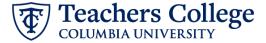

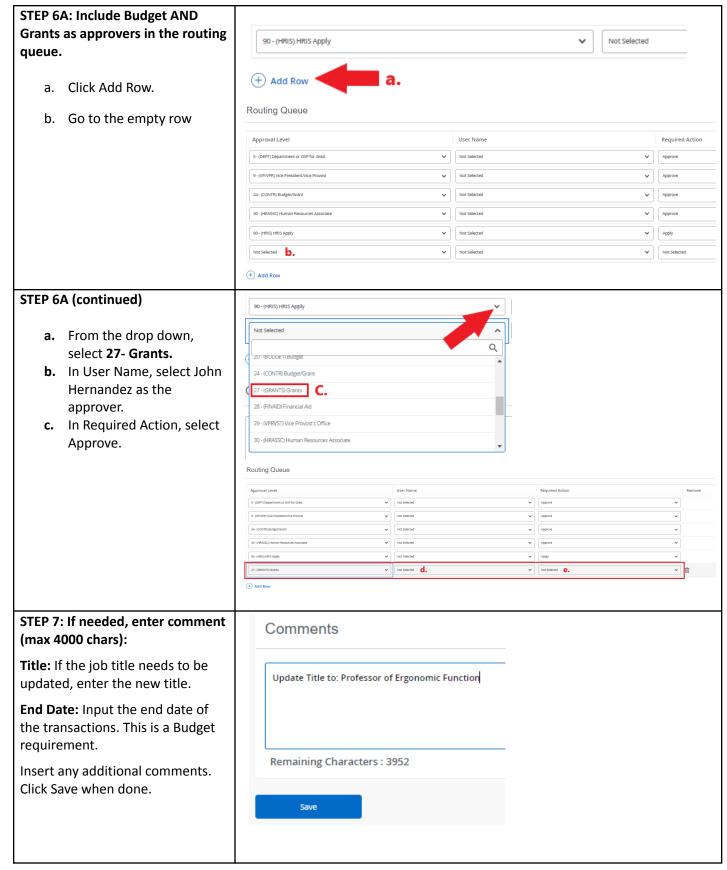

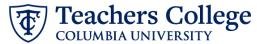

# STEP 8: Save the ePAF. Click the Save button located at the bottom of the screen \*Note: Saving the ePAF is not the last step. Once Saved, the EPAF Transaction Number and Status will appear at the top of the screen STEP 9: Submit the ePAF. After saving, additional action Delete buttons will appear at the bottom New EPAF · EPAF Originator Summary of the ePAF. Click Submit. Once submitted, you will receive a notification at the top right hand corner of the page. The ePAF Transaction status will also move to **Pending**.